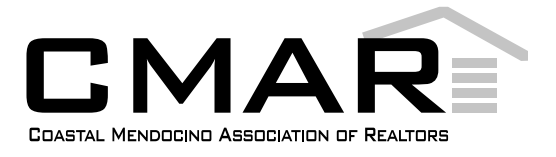

## Coastal Mendocino Members: **Prepare for Your New CRMLS Flex System by Accessing Your Dashboard Now**

Visit our website, **<https://go.crmls.org/>** and click on the **MLS Dashboard Login** button.

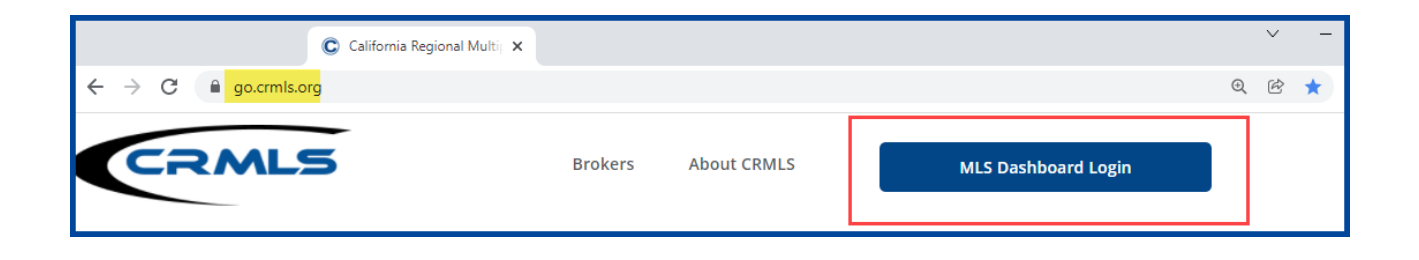

If you have used the CRMLS Dashboard before, enter the same **username** and **password** you've been using and click on the **Login** button.

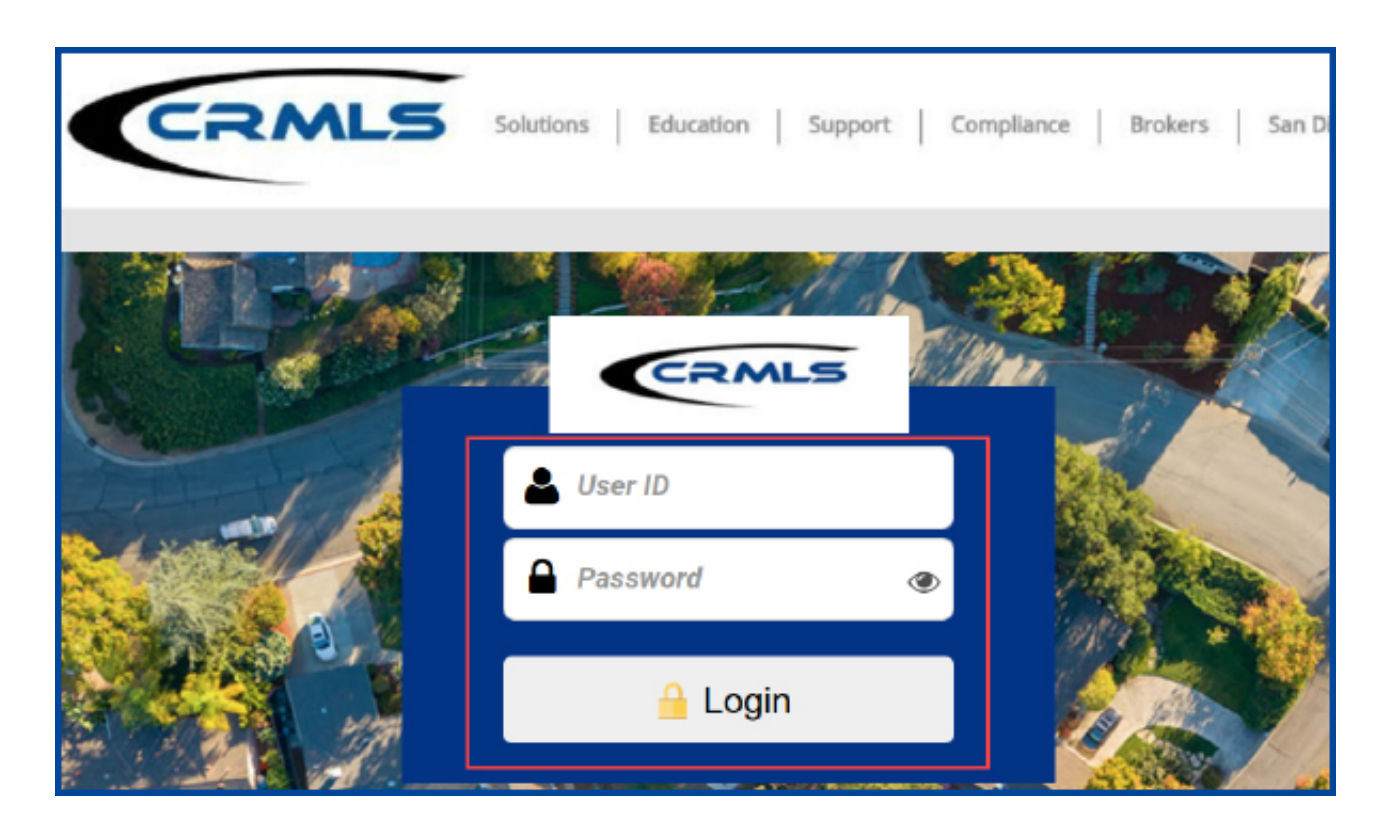

If you have not used the CRMLS Dashboard before, **scroll down** and click on **Forgot Password**.

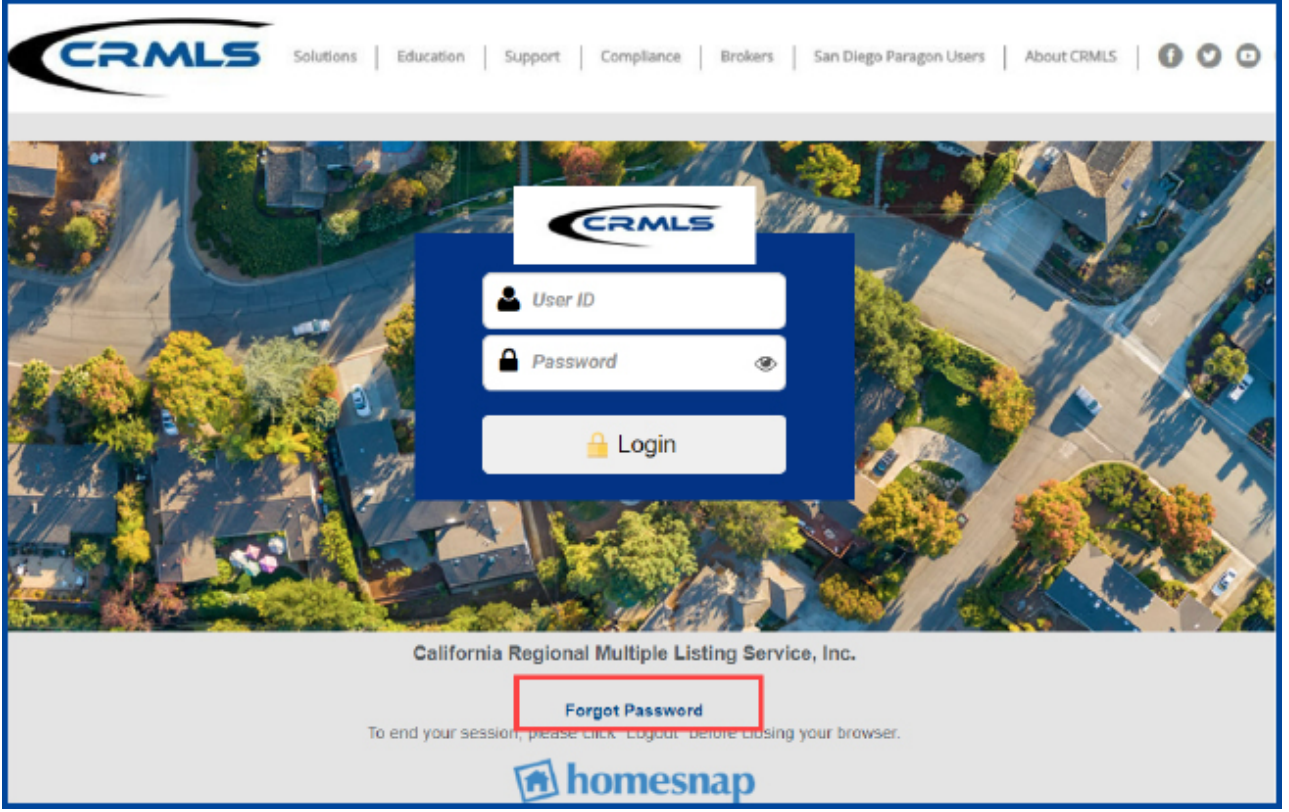

On the "Forgot Password" screen, enter your CMAR Flex username.

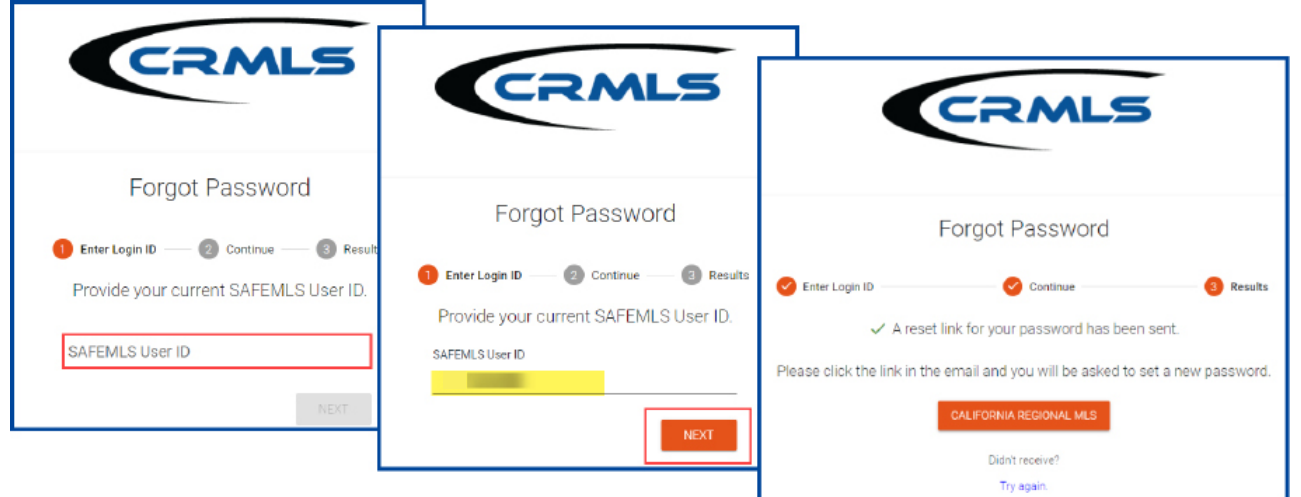

The system will send an email with password reset instructions to the address you have on file with your MLS.

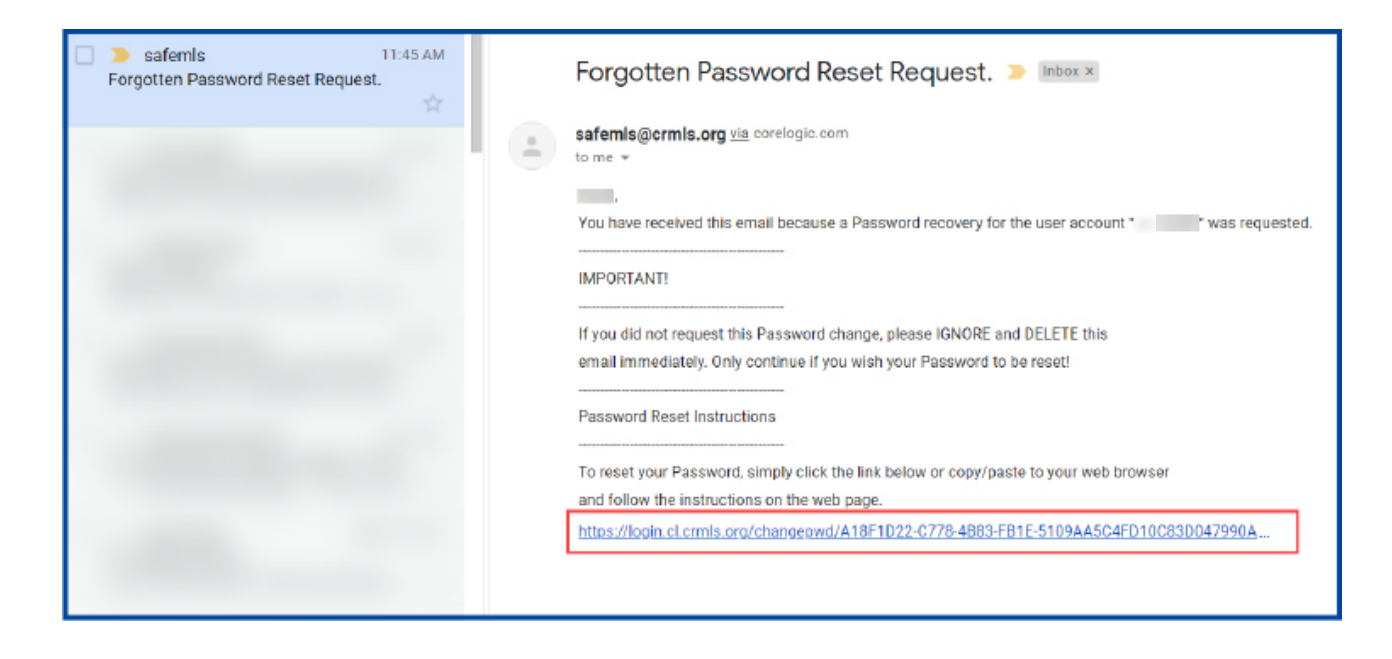

Follow the prompts to reset your password and create a new one.

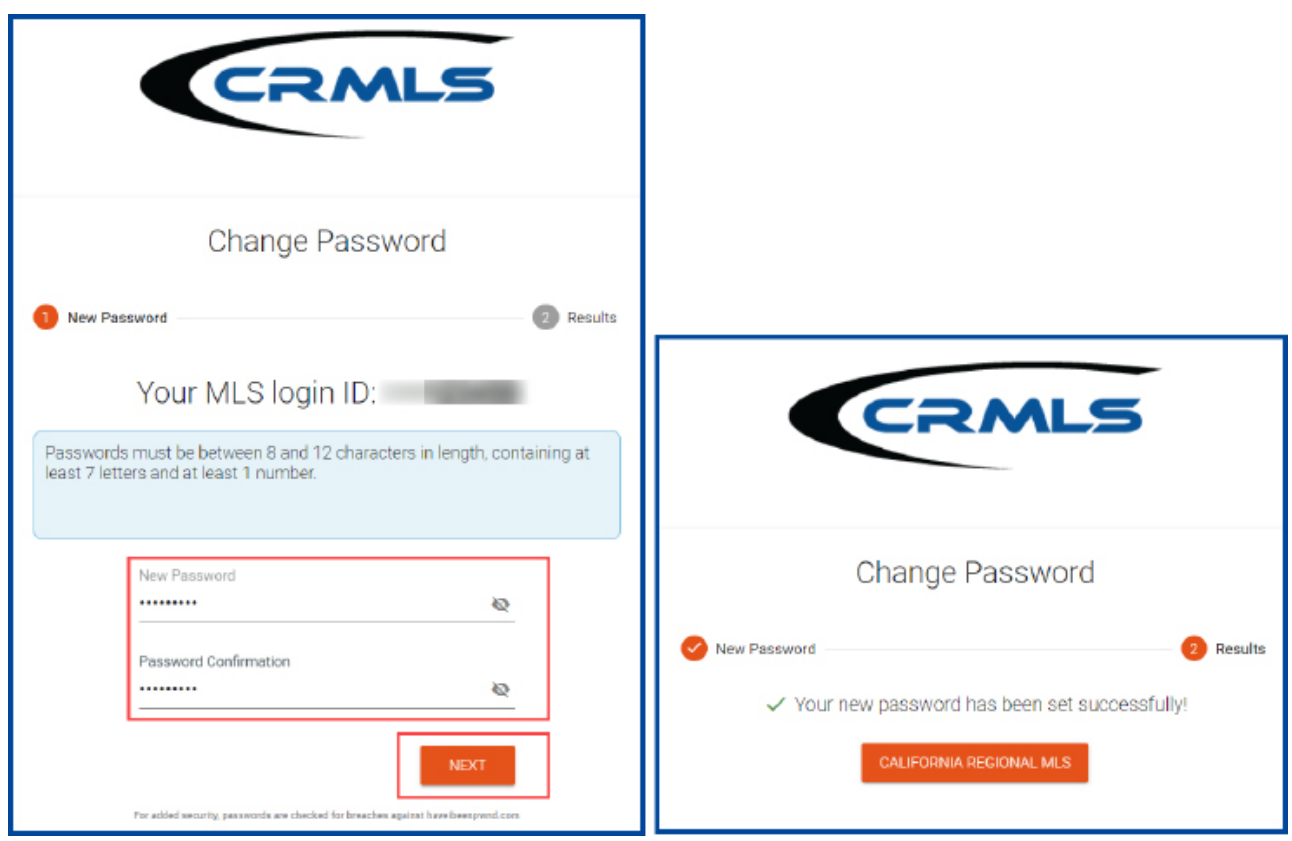

For security purposes, as of now, the CRMLS Dashboard does not save your username or password. This is a workflow change for you! Be sure to save your MLS username and password in a safe place that only you can access.

## **Your Dashboard**

- Click on the **CRMLS Flex icon** in the upper right corner to access your MLS system. **Note:** during the pre-release timeframe, you will see both the CMAR Flex and CRMLS Flex icons. On 9/13, you will only see the CRMLS Flex icon.
- **• CRMLS Additional Products** has vast array of additional product solutions included at no additional cost. [Click Here](https://go.crmls.org/solutions/) to learn more about each product.
- **• CRMLS Resources** is your quick connection to Education, Support, Compliance resources, our Social Media sites and so much more.

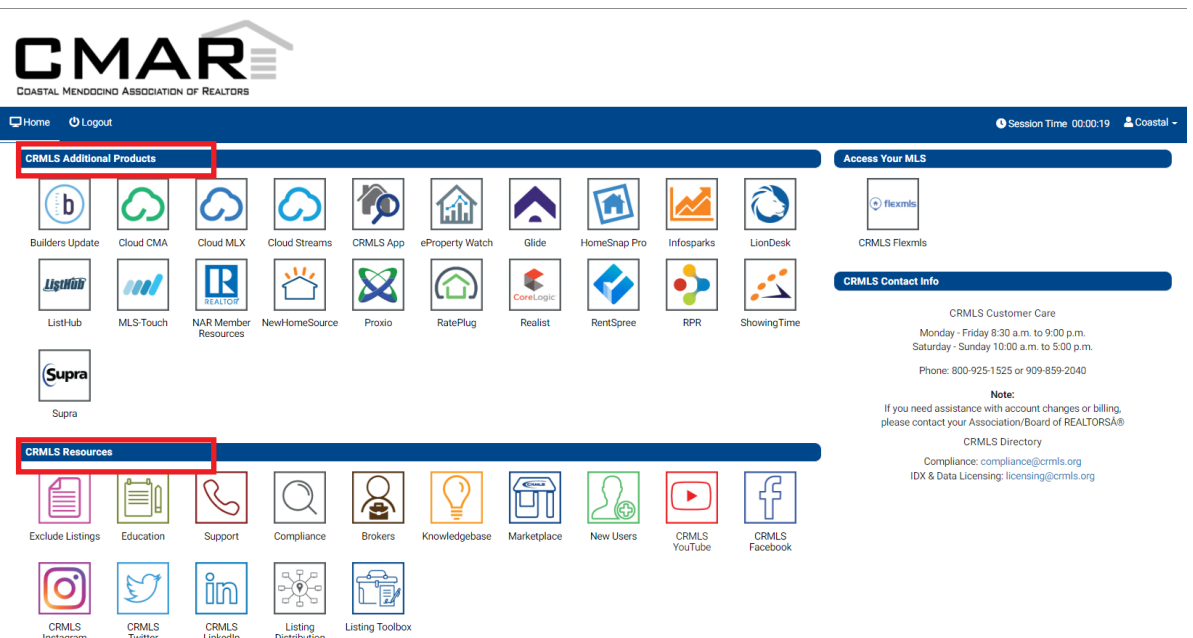

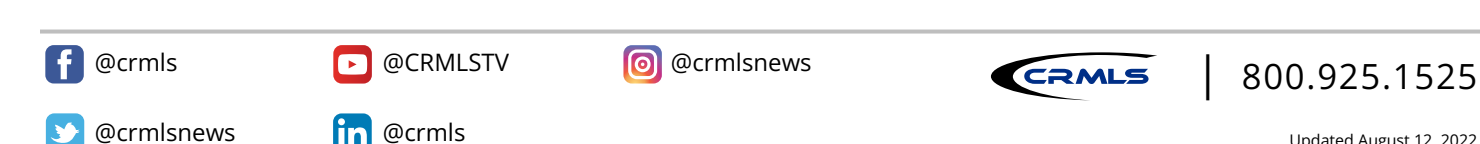